# preunica **CÁMARABILBAO** UNIVERSITY BUSINESS SCHOOL

## **MANUAL DE USO**

## Requisitos necesarios para participar en PREUNICA:

- Disponer de un dispositivo de visualización para toda la clase (televisor, proyector... en el cual se pueda visualizar una videoconferencia).
- Que cada alumno tenga un dispositivo electrónico con acceso a internet con el fin de realizar de forma individual las pruebas.
- Que los alumnos estén **registrados por equipos** en la plataforma PREUNICA previamente **antes de comenzar la primera prueba.**

## REGISTRARSE EN PREUNICA

#### Si eres profesor:

No deberás hacer nada para registrarte en la plataforma ya que **desde el equipo de PREUNICA te habremos dado de alta como profesor** con el email que nos hayas facilitado. Accede al **correo electrónico que nos hayas facilitado**, allí encontrarás **tus datos de acceso a la plataforma**. En caso de que no te hayan llegado los datos de acceso contacta por favor con nosotros a través de la cuenta [marketing@camarabilbao.com](mailto:marketing@camarabilbao.com)

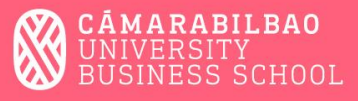

### Si eres alumno:

# preunica

Fase 1 Instrucciones ¿Necesitas ayuda? Iniciar Sesión

El **registro en la plataforma** se realizará a través de la hoja Excel facilitada a los centros. Cada clase identificará a su alumnado en grupos de hasta 5 personas, facilitando para ello los siguientes datos: nombre y apellidos, email y teléfono de las personas que integran el grupo y el nombre del equipo que forman.

# ACCESO A LA COMPETICIÓN

Una vez remitidos los datos se efectuará el registro. Recibirás un email con las claves y la forma para acceder a la web. Con estos datos podrás acceder a <https://preunica.camarabilbao.com/> pinchando en el botón **Iniciar sesión** y así, una vez te hayas identificado, acceder a la **Fase 1** del menú superior.

## preunica

Fase 1 Instrucciones ; Necesitas avuda? **Iniciar Sesión** 

Accederás entonces a la pantalla que te mostramos a continuación. **No comiences la prueba sin que nuestros profesores te hayan dado la clase magistral**, intenta quedarte con el mayor número de conceptos de la clase magistral para así conseguir el máximo número de puntos en el test de conocimiento. Una vez terminada la clase magistral el profesor te dirá cuando podrás comenzar el test. Para iniciar la prueba pincha sobre el botón **Comenzar Prueba** y el tiempo comenzará a correr.

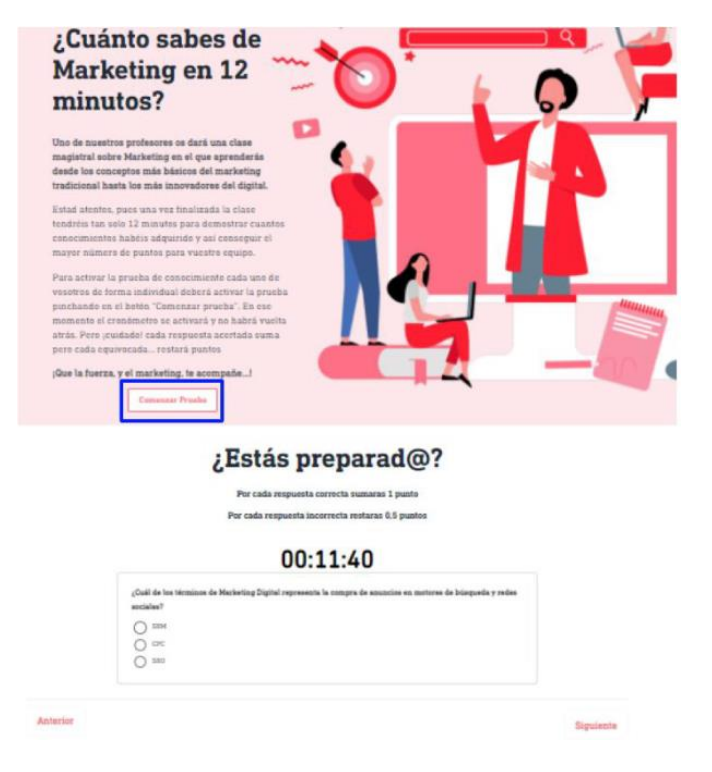

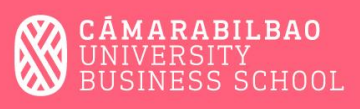